#### Lição VII – ÁREAS DE PRESERVAÇÃO PERMANENTE DO RIO IBICUÍ

A última lição trata sobre a questão ambiental. Iremos estudar sobre a importância da preservação da vegetação, principalmente da mata ciliar. O nosso objetivo principal será identificar áreas de preservação permanente em uma certa região do principal rio da bacia hidrográfica - O rio Ibicuí -.

Abordaremos os seguintes temas:

- Importância da Mata Ciliar;

- Identificação das Áreas de Preservação Permanente.

#### IMPORTÂNCIA DA MATA CILIAR

Uma das classes da bacia hidrográfica do rio Ibicuí é a mata ciliar. As raízes dessa vegetação, agindo como um filtro, impedem que sedimentos caiam no leito do rio, levados pela erosão.

Importante para a preservação dos rios, a mata ciliar é indefesa. Agricultores, garimpeiros e entre outros desmatam essas áreas sem pensar nos efeitos ambientais. Com o passar do tempo, os sedimentos que se depositam no leito do rio reduzem a força da correnteza. Mais sedimentos se depositam e o leito fica cada vez mais raso e largo. O curso do rio se desfaz, as águas se espalham e causam inundações. Ocorre o chamado assoreamento do rio.

O código florestal brasileiro (Lei 4771/1965) determina a obrigatoriedade da preservação da vegetação nativa situada às margens dos rios, nascentes, lagos e represas, visando atenuar a erosão do solo, formar faixa de proteção ao longo dos recursos hídricos, proteger fauna e flora de valor científico ou histórico e assegurar condições de bem-estar público.

Segundo a Lei 4771/65 (Código Florestal Brasileiro) são consideradas áreas de preservação permanente as florestas ou demais formas de vegetação natural situadas ao longo dos mananciais hídricos (rios, lagos, represas, nascentes), devendo preservar as faixas nos seguintes limites:

 a) 50 (cinqüenta) metros para cursos d'água com 10(dez) a 50(cinqüenta) metros de largura de leito;

 b) 100 (cem) metros para cursos d'água com 50(cinqüenta) a 200(duzentos) metros de largura de leito;

 c) 200 (duzentos) metros para cursos d'água com 200(duzentos) a 600(seiscentos) metros de largura de leito.

## IDENTIFICAÇÃO DAS ÁREAS DE PRESERVAÇÃO PERMANENTE

*A nossa atividade será identificar áreas de preservação permanente de uma região do rio Ibicuí, conforme o Código Florestal Brasileiro.*

Veja um exemplo selecionado:

1 - (V) **APP\_1** 

# - (M) **ARPOPE**

- **(√) Matriz:** *É um ponto verde na tela. Selecione e aumente.* Este plano de informação nos mostra as áreas em verde que possuem mata ciliar a 200 metros da margem do rio. Isto você também pode comprovar e analisar, o porquê da ausência de mata ciliar, nas áreas em branco, acoplando a imagem de satélite ou a imagem classificada da bacia.

Faremos agora uma nova análise de uma outra região do rio Ibicuí. Para isto, selecione:

## 2 - (V) **Mapa\_Bacia\_Ibicuí**

- (M) **Bacia\_Ibicuí\_class2-T\_eucl** 

- **(√) Matriz:** 

Neste plano de informação estão todas as classes. Mas queremos somente "Água". Porém, nesta classe está todos os reservatórios de água e os rios. Mas queremos separar somente uma região do rio Ibicuí. Para isto, proceda da seguinte maneira:

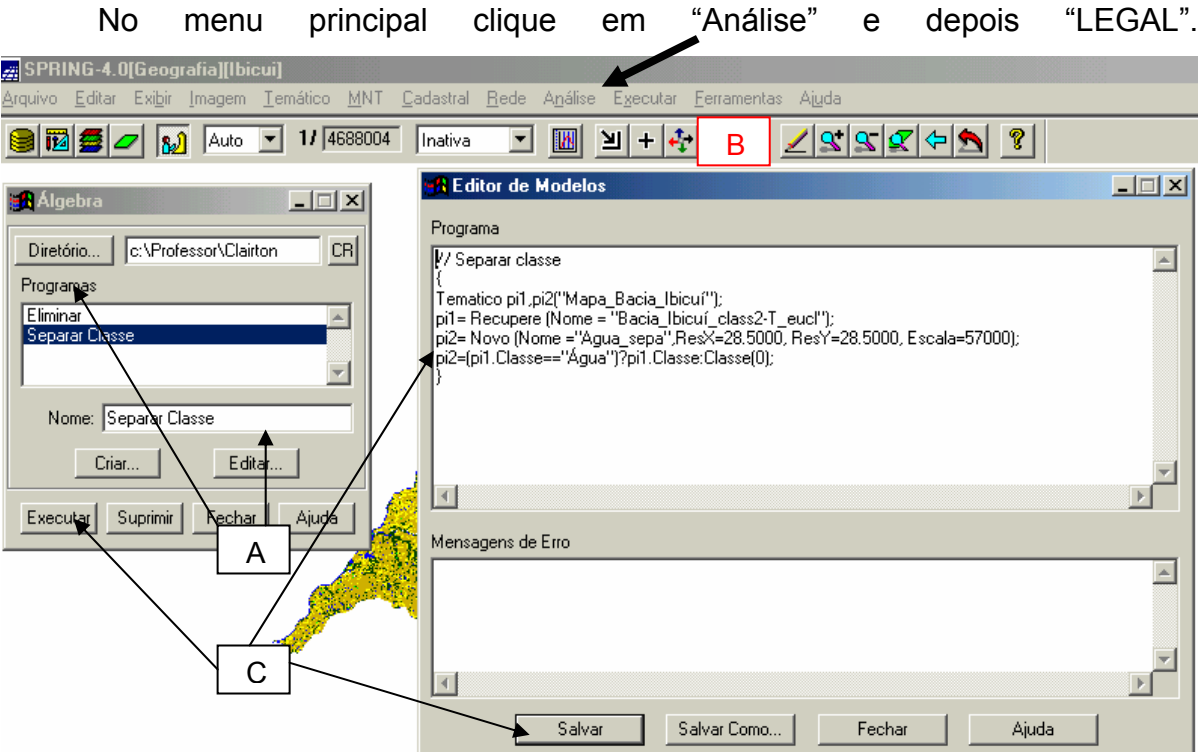

A - Em "Programas" (Álgebra) já existe um programa – Separar Classe – (<sup>Diretório...</sup> c: \Professor\Clairton\Legal) clique em Editar...

B - No Editor de Modelos está definida através da linguagem **LEGAL - Linguagem Espacial para Geoprocessamento Algébrico** – procedimento para separar a classe que queremos. Neste caso, "Água".

Observe no quadro abaixo a linguagem de programação que foi usada neste caso, e o que significa.

### LINGUAGEM DE PROGRAMAÇÃO NO LEGAL SIGNIFICADO

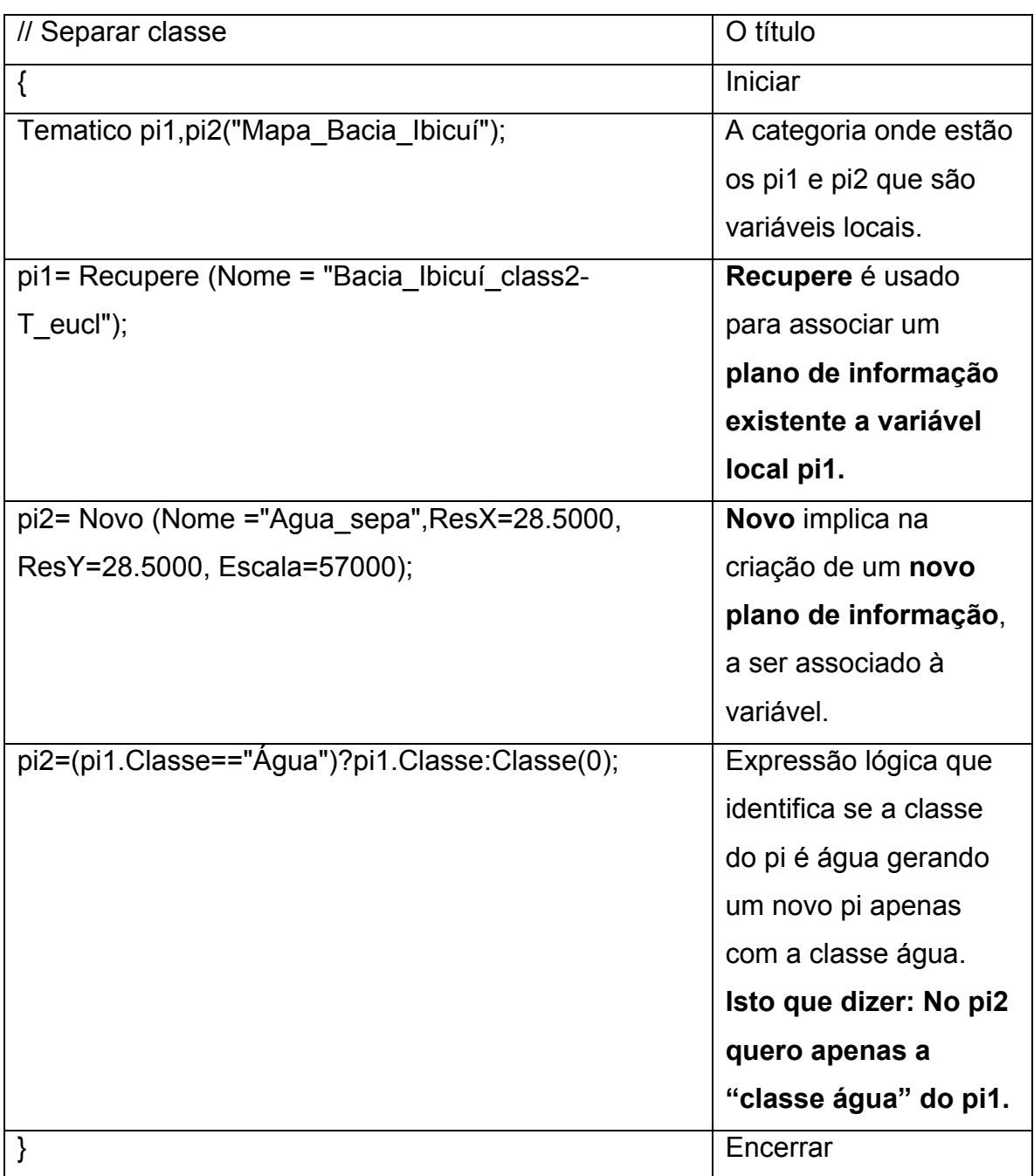

C - Troque pi2= Novo (Nome =".................",ResX=28.5000, ResY=28.5000, Escala=57000); por outro nome. **Salvar e Executar.** 

Verifique em (V) **Mapa\_Bacia\_Ibicuí** (M) *"nome que você deu"* **[(√) Matriz]** Selecione  $\Box$  o PI e  $\angle$  Observe que vieram todos rios e lagos.

Iremos criar um novo PI de uma região do rio Ibicuí. Clique  $\boxed{\sim}$  e na categoria **Mapa\_Bacia\_Ibicuí** crie um novo PI.

![](_page_3_Figure_3.jpeg)

- D Clique em **Retângulo Envolvente... "**Cursor": "Sim".
- E uma região do rio Ibicuí. **Adquirir** e **Executar.**
- F **Criar.** Observe no Painel de Controle o plano de informação.

 **"**Temático: Mosaico" – menu principal - Selecione a categoria **Mapa\_Bacia\_Ibicuí** e o "Plano de Informação de Origem" que consta a classe "Água" (criado na operação LEGAL). Em "Representações" marque "Matriz". **Executar.** Visualize. Note que a única representação disponível é "Matriz". *É necessário criar um PI "Vetor" que tenha "linhas".* Para isto, selecione "Temático" – "Matriz **→** Vetor..." **Executar.** Selecione "Linhas" e . *OBS: Se for necessário elimine as linhas e os dados matriciais que não corresponde ao rio Ibicuí em "Temático" – "Edição Vetorial e Matricial".* 

Para identificar áreas de preservação permanente de uma região do rio Ibicuí, conforme o Código Florestal Brasileiro é necessário criar um "Mapa de Distâncias" para relacionar com a Mata Ciliar da região.

Para saber de quantos metros será o "Mapa de Distâncias" selecione "Ferramentas" – "Operações Métricas..." Medidas selecione "Apontamento"; "Opção": Distância; Unidade: m. Com o mouse clique de uma margem a outra do rio e veja o resultado na janela correspondente. Provavelmente a medida terá uma média de 200 metros. Neste caso criaremos um "Mapa de Distâncias" de 200 metros.

Em **c** crie uma categoria de modelo temático chamado de **Distância\_200m** (ou outro nome) e uma classe temática de 200m. **(Executar).** Selecione novamente a categoria **Distância\_200m** e em Visual... selecione um cor. **(OK); (Executar); (Executar).** 

*Desenhe novamente o plano de informação sobre o Rio Ibicuí (a parte escolhida por você).* 

No menu principal: "Temático – Mapa de Distâncias..":

![](_page_4_Figure_5.jpeg)

G - Selecione *Mapa Vetorial – Elemento – Polígono*. Clique com o mouse em cima da "Classe Água". Irá aparecer em "Elementos Selecionados": "Polígono 1 – Classe Água".

H - "Saída" clique "Categoria..." e selecione **Distância\_200m** (ou o outro criado por você). Observe que irá aparecer na janela ativa "Definição...", "Associação..." e "No. de Pontos da Curva:" Em PI: crie um novo plano de informação. Ex: 200m

![](_page_5_Figure_2.jpeg)

I - Clique em "Definição...". Na janela Definição de Fatias digite 0 (*inicial*); 200 (*fina*l) e 200 (*passo*)."Inserir e **Executar".** 

J - Clique em "Associação...". Na janela Fatias-Classes selecione 200m (*classes*) e

0, - 200, → 200m (*Associação:Fatias-Classes*). **Executar.** 

L - Em No. de Pontos de Curva digite 50. **Executar.** 

No Painel de Controle desative ( ) **Mapa\_Bacia\_Ibicuí** e selecione (V) **Distância\_200m –** e o (L) **PI 200m** ( ou os criados por você). Observe que nas pontas das linhas não estão fechadas, como as que estão do rio. É necessário fechá-las para criar um polígono.

**Feche as linhas usando os recursos da "Edição Vetorial" ("Temático").** Selecione "Mostra Nós": As linhas com as pontas com "sinal azul" precisam ser unidas. *Obs: Cada operação clique em "Ajustar".* Depois de ajustar todos os nós, clique em "Poligonizar" e sim.

Em seguida "Classes...". Editar Classes Temáticas: Selecione "Polígono". Clique somente na faixa de 200 metros e não do rio. Irá aparecer a cor que você selecionou anteriormente. Feche as janelas.

É necessário transformar este PI em uma "Matriz". "Temático" - "Vetor **→** Matriz..." **Executar.** 

Chegou momento de verificar se nesta região do rio Ibicuí está conforme a legislação ambiental em vigor. Para tanto, iremos cruzar os planos de informação da **categoria "Mapa\_Bacia\_Ibicuí"** (**"Bacia\_Ibicuí\_class2-T\_eucl"**) **X categoria "Distância\_200m"** – **PI: 200m**

Primeiramente crie uma nova categoria temática, onde irá receber o *novo plano de informação do cruzamento dos PI's*. Ex: Categoria: Ar\_Pr\_Pe (Área de Proteção Permanente), com as classes CV (Com Vegetação) e NV (Não Vegetação).

No programa LEGAL selecione APP e clique em "Editar".

```
// Calcula APP 
{ 
Tematico pi1("Mapa_Bacia_Ibicuí"), pi2("Dist_200"),pi3("APP_1"); 
pi1= Recupere (Nome = "Bacia_Ibicuí_class2-\dagger_eucl");
pi2= Recupere (Nome = "mapa_d_200"); Troque
pi3= Novo (Nome ="ARPOPE",ResX=28.5000, ResY=28.5000, Escala=57000); 
pi3 = (pi1.Classe=="Mata Ciliar" && pi2.Classe=="200" )? Classe("CV"):Classe(NV);
}
```

```
Dist_200 → por distância_200m
APP 1 \rightarrow por Ar_Pr_Pe
"mapa_d_200 → por 200m
ARPOPE → Dê um novo nome.
```
Visualize o resultado (se não estiver visível, selecione a área e desenhe) acionando o plano de informação no Painel de Controle. Acople com Bacia Ibicuí class2-T eucl ou a imagem de satélite. E faça a sua análise.

Terminamos todas as lições. Espero que tenha aprendido um pouco sobre geoprocessamento. Mas quero reforçar que você pode criar um novo **projeto** e desenvolver outros temas conforme seu interesse.

> *OBRIGADO.* Clairton Batista Machado